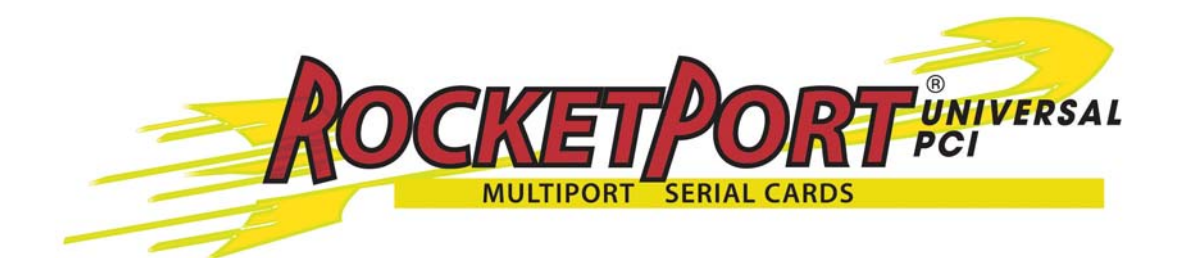

# **User Guide**

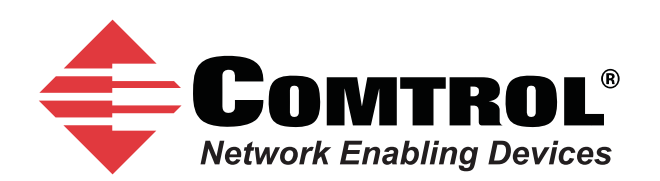

### *Trademark Notices*

Comtrol and RocketPort are trademarks of Comtrol Corporation.

Windows and Microsoft are registered trademarks of Microsoft Corporation.

Other product names mentioned herein may be trademarks and/or registered trademarks of their respective owners.

Seventh Edition (Rev G), October 13, 2011 Copyright © 2011. Comtrol Corporation. All Rights Reserved.

Comtrol Corporation makes no representations or warranties with regard to the contents of this document or to the suitability of the Comtrol product for any particular purpose. Specifications subject to change without notice. Some software or features may not be available at the time of publication. Contact your reseller for current product information.

# **Table of Contents**

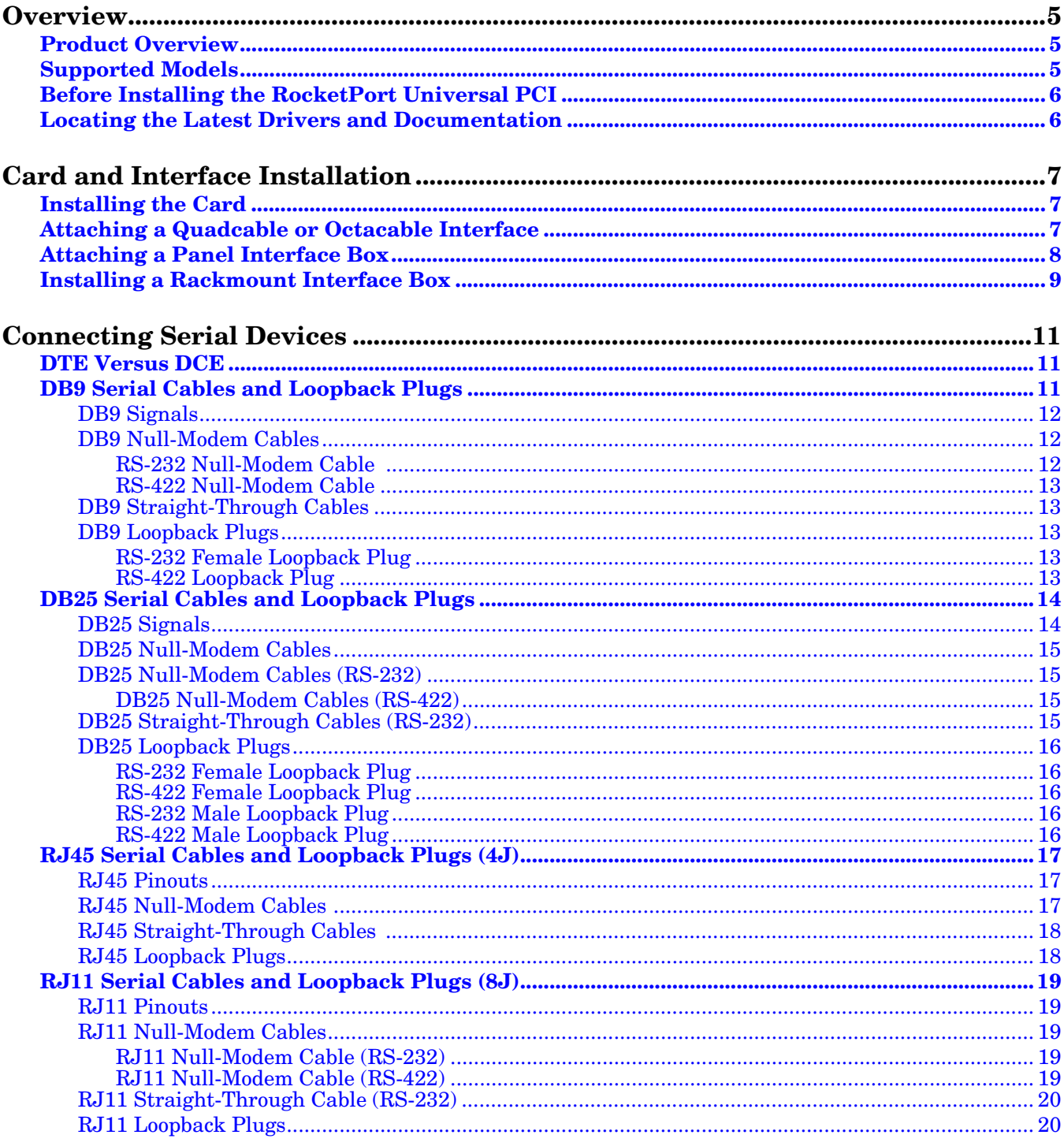

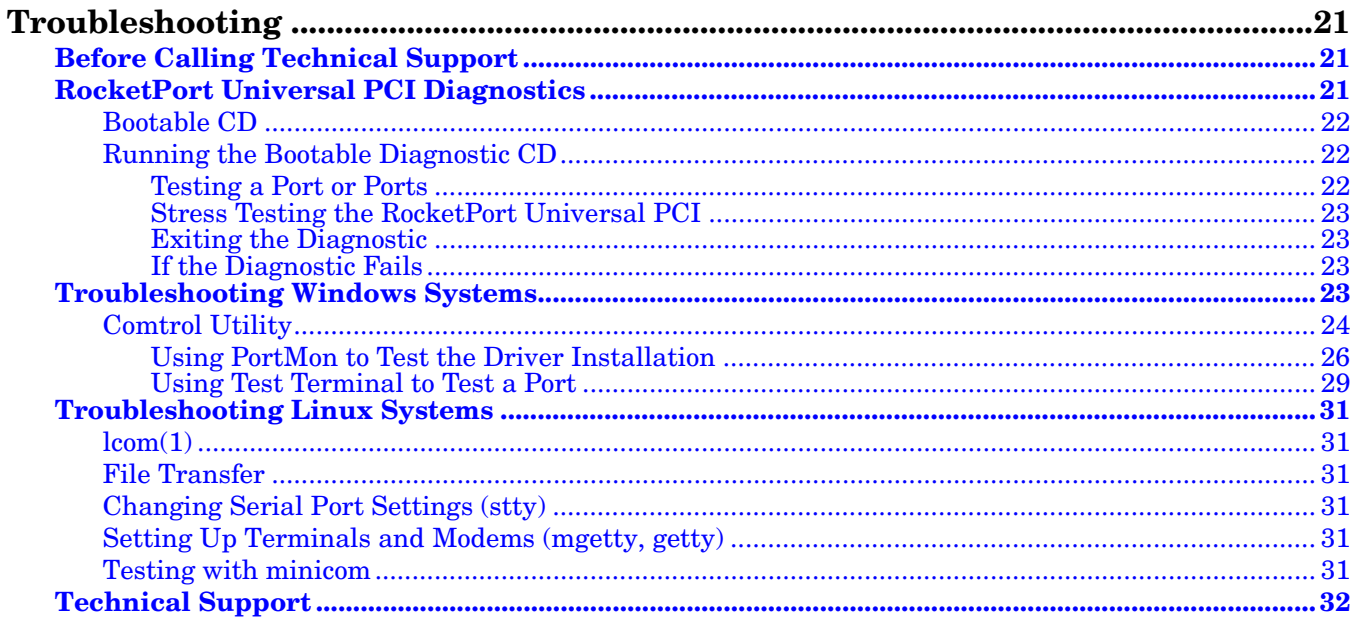

# <span id="page-4-0"></span>**Overview**

### <span id="page-4-1"></span>**Product Overview**

The RocketPort Universal PCI series multiport serial card fits into the PCI slot of a personal computer, and uses a 36 MHz processor that is specifically designed to process asynchronous serial communications.

It supports 3.3 and 5.0 volt PCI bus architecture and is compatible with 32- and 64-bit PCI slots.

The RocketPort Universal PCI series uses Comtrol Application Specific Integrated Circuit (ASIC) technology to replace most hardware functionality to minimize components, including:

- The processor
- A serial controller
- Bus interface logic and other miscellaneous logic

You can install up to four RocketPort Universal PCI cards in one computer, providing a maximum of 128 additional serial ports. The PC must comply with the PCI 2.2 specification or greater.

# <span id="page-4-2"></span>**Supported Models**

The RocketPort Universal PCI family consists of the following models:

- 4-Port adapters with the following interface options:
	- Quadcable (fanout cable) with DB9 or DB25 connectors
	- RJ45 connectors built into the edge of the card
- 8-Port adapters with the following interface options:
	- Octacable (fanout cable) with DB9, DB25, or RJ45 connectors
	- RJ11 connectors built into the edge of the card
	- Panel mount RS-232 interface box with DB25F connectors
	- Panel mount RS-232/422 interface box with DB25F connectors
	- Panel mount RS-232/422 Surge interface box with DB25M connectors
- 16-Port adapter with the following interface options:
	- Panel mount RS-232 interface box with sixteen DB25F connectors
	- Panel mount RS-232/422 interface box with sixteen DB25F connectors
	- Panel mount RS-232/422 Surge interface box with sixteen DB25M connectors
	- Rack mount RS-232 interface box with sixteen RJ45 connectors
	- Rack mount RS-422 interface box with sixteen RJ45 connectors
- 32-Port adapter with the following interface options:
	- Panel mount RS-232 interface box with sixteen DB25F connectors
	- Panel mount RS-232/422 interface box with sixteen DB25F connectors
	- Panel mount RS-232/422 Surge interface box with sixteen DB25M connectors
	- Rack mount RS-232 interface box with sixteen RJ45 connectors
- Rack mount RS-232 interface box with thirty-two RJ45 connectors
- Rack mount RS-422 interface box with sixteen RJ45 connectors

# <span id="page-5-0"></span>**Before Installing the RocketPort Universal PCI**

If you are planning on installing the RocketPort Universal PCI in a Windows system make sure that you have placed the device driver assembly to a location that is available to the host system before installing the card in the host.

You can use the *Software and Documentation* CD to locate the latest device drivers and documentation. Optionally, you can use the links in the following subsection.

You may want to record the model and serial number of the RocketPort Universal PCI before installing the card in the event you need to call technical support.

# <span id="page-5-2"></span><span id="page-5-1"></span>**Locating the Latest Drivers and Documentation**

This table contains links the software and installation documentation.

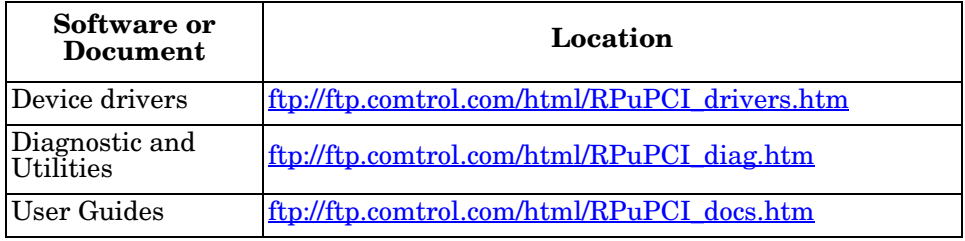

# <span id="page-6-0"></span>**Card and Interface Installation**

# <span id="page-6-1"></span>**Installing the Card**

Use the following procedure to install a RocketPort Universal PCI card.

- 1. If this is a Windows installation, copy the latest driver to your system before installing the RocketPort Universal PCI. See [Locating the Latest Drivers and](#page-5-2)  [Documentation on Page 6](#page-5-2) to locate the latest driver and installation documentation.
- 2. Turn off the host computer.

*Note: You may want to write down the model number and serial number of the card before installation.*

- 3. Remove the system cover from your computer.
- 4. Select a PCI expansion slot.
- 5. Remove the slot cover or release the clamp.
- 6. Insert the card into the slot and seat it securely.
- 7. Reinstall the expansion slot retaining screw or clamp.

#### *Do not connect an interface to the card when the host system is powered on, this can cause card failure.*

- 8. Attach the interface or cable to the RocketPort Universal PCI:
	- If this is a 4J or 8J installation, see *[Connecting Serial Devices](#page-10-3)* on Page 11 for cabling information after driver installation.
	- *[Attaching a Quadcable or Octacable Interface](#page-6-2)* on Page 7 (below)
	- *[Attaching a Panel Interface Box](#page-7-0)* on Page 8
	- *[Installing a Rackmount Interface Box](#page-8-0)* on Page 9

## <span id="page-6-2"></span>**Attaching a Quadcable or Octacable Interface**

Use this procedure to complete the Quadcable or Octacable installation.

- 1. Make sure that the host system is powered off before connecting the cable.
- 2. Attach the DB78 end of the Quadcable or Octacable to the card.

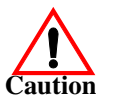

*Make sure that the connectors are properly aligned and forcefully push the connector of the Quadcable or Octacable with a rocking motion into the card connector. Make sure that the connector is seated tightly before tightening the retaining screws on the connector.*

- 3. Tighten the retaining screws on the connector.
- 4. Power on the host system.
- 5. Click **Cancel** if a *Found New Hardware* message appears on a Windows operating system.

Execute the device driver file to start the driver installation.

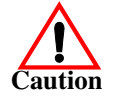

**Octacable DB9**

For other operating system device drivers, see **Locating the Latest Drivers and** [Documentation on Page 6.](#page-5-2)

6. After installing the driver, you should verify that the ports are functioning properly and then connect your serial devices.

You can use the *[Troubleshooting](#page-20-3)* section on [Page 21](#page-20-3) for port testing procedures for your operating system.

Refer to *[Connecting Serial Devices](#page-10-3)* on Page 11 for information about connecting serial devices.

# <span id="page-7-0"></span>**Attaching a Panel Interface Box**

Use the following to attach a panel interface box.

*Do not connect the cable to the RocketPort Universal PCI card or interface box when the computer is powered on.* 

*Connecting the cable to the RocketPort Universal PCI card or interface box while the computer is powered on may damage the electronics on the card or interface box.*

- 1. Make sure that the host system is powered off before connecting the cable
- 2. Attach the male end of the RocketPort Universal PCI cable to the card and the female end to the connector labeled *Host* on the interface box.
	- *Note: The male DB25 port labeled Host is reserved for Comtrol use and no user accessible signals are present at this port.*
- 3. Tighten the retaining screws.

*Note: If you have a 32-port adapter, the connector labeled J1 corresponds to Ports 0 through 15 and the connector labeled J2 (closest to the bus) corresponds to Ports 16 through 31.*

- 4. If this is an RS-232/422 switchable interface, make sure that you set the ports to the appropriate interface mode.
- 5. Power on the host system.
- 6. Click **Cancel** if a *Found New Hardware* message appears on a Windows operating system.

Execute the device driver file to start the driver installation.

For other operating system device drivers, see [Locating the Latest Drivers and](#page-5-2)  [Documentation on Page 6.](#page-5-2)

7. After installing the driver, you should verify that the ports are functioning properly and then connect your serial devices.

You can use the *[Troubleshooting](#page-20-3)* section on [Page 21](#page-20-3) for port testing procedures for your operating system.

Refer to *[Connecting Serial Devices](#page-10-3)* on Page 11 for information about connecting serial devices.

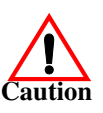

# <span id="page-8-0"></span>**Installing a Rackmount Interface Box**

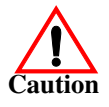

Rackmount interface boxes are sturdy enough to allow you to stack several units on a shelf, or you can mount it directly into a rack.

*Do not connect the cable to the RocketPort Universal PCI card or interface box when the computer is powered on.* 

*Connecting the cable to the RocketPort Universal PCI card or interface box while the computer is powered on may damage the electronics on the card or interface box.*

- 1. Make sure that the host system is powered off before connecting the cable.
- 2. Place the Rackmount interface box on a stable surface or attach the brackets to the interface box using the screws supplied with the unit and attach the bracket into your rack.

*Note: You can mount the Rackmount interface box facing in either direction.* 

3. Attach the 3-foot cable or the 3-foot and the 10-foot cables together between the interface and the board.

*Make sure that the connectors are properly aligned. Do NOT use force when connecting the cables to the host adapter card.* 

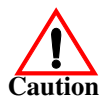

**Caution**

*Note: The cables are interchangeable. You may connect either or both cables depending upon the distance between the card and the rack. The maximum distance permitted between the interface box and card is 15 feet.*

4. Optionally, for the RM32-RJ45, attach the two cables to the card and the interface. The connector labeled **J1** corresponds to **Host A** (Ports 0 through 15), and the connector labeled **J2** (closest to the bus) corresponds to **Host B** (Ports 16 through 32).

*Do not connect 16-port cards located in different machines to the RM32-RJ45. It is possible to damage the interface and card if the interface is connected to two PCs using separate line power sources.*

- 5. Power on the host system.
- 6. Click **Cancel** if a *Found New Hardware* message appears on a Windows operating system. Execute the device driver file to start the driver installation.

For other operating system device drivers, see **Locating the Latest Drivers and** [Documentation on Page 6.](#page-5-2)

7. After installing the driver, you should verify that the ports are functioning properly and then connect your serial devices.

The rackmount interface boxes provide LEDs that display the following:

• 16-Port RS-422 (with red LEDs that display port activity)

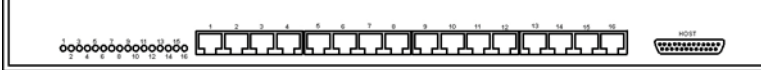

• 16-Port RS-232 with integrated status LEDs. The yellow LEDs show receiving activity. The green LEDs show transmitting activity.

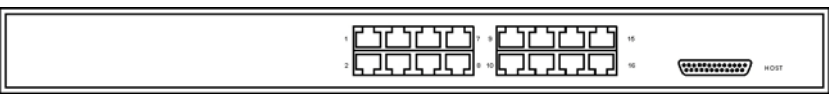

• 32-Port RS-232 with integrated status LEDs. The yellow LEDs show receiving activity. The green LEDs show transmitting activity.

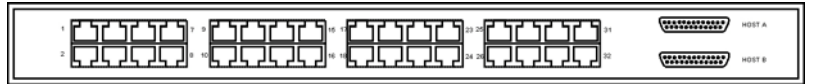

You can use the *[Troubleshooting](#page-20-3)* section on [Page 21](#page-20-3) for port testing procedures for your operating system.

Refer to *[Connecting Serial Devices](#page-10-3)* on Page 11 for information about connecting serial devices.

# <span id="page-10-3"></span><span id="page-10-0"></span>**Connecting Serial Devices**

This section provides information about the RocketPort Universal PCI connectors, in the event that you need to build cables or loopback plugs.

- *[DB9 Serial Cables and Loopback Plugs](#page-10-2)* on Page 11
- *[DB25 Serial Cables and Loopback Plugs](#page-13-0)* on Page 14
- *[RJ45 Serial Cables and Loopback Plugs \(4J\)](#page-16-0)* on Page 17
- *[RJ11 Serial Cables and Loopback Plugs \(8J\)](#page-18-0)* on Page 19

A *loopback* plug is a serial port plug with pins wired together that you can use with application (for example, the diagnostic, Test Terminal, or minicom) to test serial ports. See *[Before Calling Technical Support](#page-20-4)* on Page 21 for information about using the test application shipped with the RocketPort Universal PCI.

# <span id="page-10-1"></span>**DTE Versus DCE**

Most serial devices, except modems, are Data Terminal Equipment (DTE) devices. Modems are Data Communication Equipment (DCE) devices.

How you build a cable depends on which device your are connecting to (DTE or DCE). For example, you need a null-modem cable to connect the COM ports (COM1 or COM2) on the computer or the RocketPort Universal PCI ports to printers, terminals, bar code readers or DNC equipment. If you are connecting a DTE device to a DCE device you need a straight-through modem cable.

- Straight-through cable (DTE to DCE) connects TxD to TxD and RxD to RxD.
- Null-modem cable (DTE to DTE) connects TxD to RxD and RxD to TxD.

## <span id="page-10-2"></span>**DB9 Serial Cables and Loopback Plugs**

The following figures and table illustrate the signals present on DB9 connectors if you need to build your own null-modem or straight-through DB9 serial cables.

- *[DB9 Signals](#page-11-0)* on Page 12
- *[DB9 Null-Modem Cables](#page-11-1)* on Page 12
- *[DB9 Straight-Through Cables](#page-12-1)* on Page 13
- *[DB9 Loopback Plugs](#page-12-2)* on Page 13

<span id="page-11-0"></span>**DB9 Signals** This subsection provides DB9 signal information. Refer to the manufacturer's installation documentation if you need help with the connector pinouts or cabling for the serial device.

#### **DB9 Male (Quad/Octacable)**

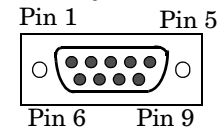

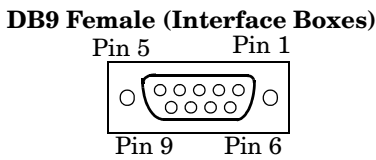

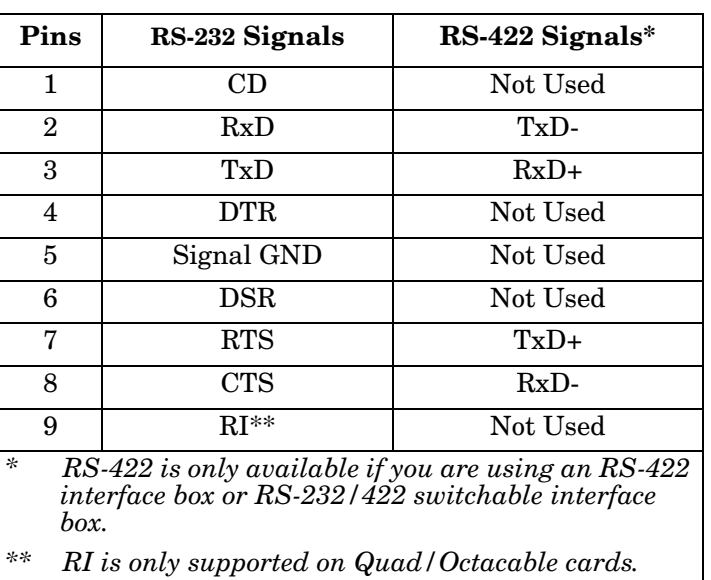

#### <span id="page-11-1"></span>**DB9 Null-Modem Cables**

<span id="page-11-2"></span>*RS-232 Null-Modem Cable* 

connect one end of a a null-modem cable to COM2 on one computer and the other end of the null-modem cable to COM2 on another computer.

You need a null-modem cable to connect to DTE devices. For example, you can

The following image displays the pinouts for an RS-232 null-modem cable.

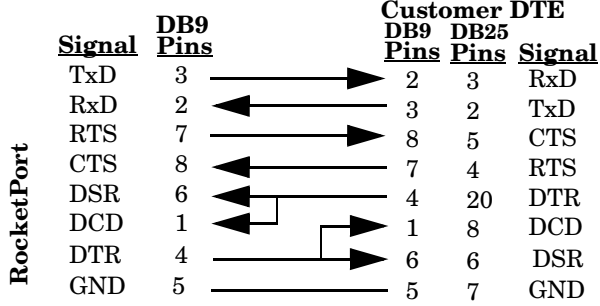

*Note: You can also attach a null-modem adapter to one end of a straight-through cable to create a null-modem cable.*

<span id="page-12-0"></span>*RS-422 Null-Modem Cable*

The following image displays the pinouts for an RS-422 null-modem cable.

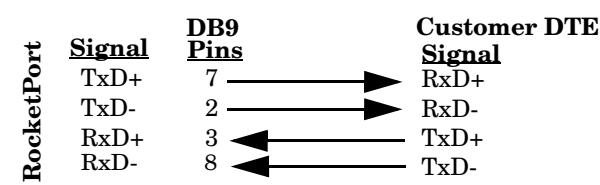

*Note: RS-422 pinouts are not standardized. Each serial device manufacturer uses different pinouts. Refer to the serial device User Manual to determine the signals.*

<span id="page-12-1"></span>**DB9 Straight-Through Cables**

Straight-through cables connect modems to other DCE devices. For example, you can connect one end of a straight-through cable to COM2 on one computer and the other end of a straight-through cable to a modem.

The following image displays the pinouts for an RS-232 straight-through cable.

|           |               |             | <b>Customer DCE</b> |                     |               |
|-----------|---------------|-------------|---------------------|---------------------|---------------|
|           | <u>Signal</u> | DB9<br>Pins | DB9<br>Pins         | <b>DB25</b><br>Pins | <u>Signal</u> |
| RocketPor | <b>DCD</b>    |             |                     | 8                   | DCD           |
|           | RxD           | 2           | - 2                 | 3                   | RxD           |
|           | TxD           | 3           | - 3                 | 2                   | TxD           |
|           | <b>DTR</b>    | 4           |                     | 20                  | $_{\rm{DTR}}$ |
|           | <b>GND</b>    | 5           | 5                   | 7                   | GND           |
|           | <b>DSR</b>    | 6           | 6                   | 6                   | $_{\rm{DSR}}$ |
|           | <b>RTS</b>    |             |                     | 4                   | <b>RTS</b>    |
|           | <b>CTS</b>    | 8           | - 8                 | 5                   | <b>CTS</b>    |
|           | $_{\rm RI}$   | 9           | - 9                 | 22                  | RI            |

*Note: Ring Indicator (RI) is only supported on Quad/Octacable cards.*

<span id="page-12-5"></span><span id="page-12-2"></span>**DB9 Loopback Plugs** RocketPort Universal PCI are shipped with a a single loopback plug. You can use loopback plugs with application software (for example, Test Terminal) to test serial ports.

Wire the following pins together to build additional plugs or replace a missing loopback plug.

<span id="page-12-3"></span>*RS-232 Female Loopback Plug* The Quadcable and Octacable use the RS-232 female loopback plug. To build a loopback plug for the Quadcable and Octacable, wire the following pins together:

- Pins 1 to 4 to 6
- Pins 2 to 3
- Pins 7 to 8 to 9

*Note: Ring Indicator (RI) is only supported on Quad/Octacable cards.*

<span id="page-12-4"></span>*RS-422 Loopback Plug*

- Pin 2 to 8
- Pin 3 to 7
- To build a DB9 loopback plug for RS-422, wire the following pins together:
	-

 $Pin 1$   $\boxed{\phantom{.}F}$   $\boxed{\phantom{.}F}$   $\boxed{\phantom{.}F}$   $\boxed{\phantom{.}F}$   $\boxed{\phantom{.}F}$ 

 $Pin 6$  -LI- $Pin 9$ **RS-232 (Back View)**

# <span id="page-13-0"></span>**DB25 Serial Cables and Loopback Plugs**

The following figures and table illustrate the signals present on DB25 connectors if you need to build your own null-modem or straight-through serial cables. Refer to the manufacturer's installation guide if you need help with connector pinouts or cables for the peripheral device.

- *[DB25 Signals](#page-13-1)*
- *[DB25 Null-Modem Cables](#page-14-0)*
- *[DB25 Straight-Through Cables \(RS-232\)](#page-14-3)*
- *[DB25 Loopback Plugs](#page-15-0)* on Page 16

<span id="page-13-1"></span>**DB25 Signals** This subsection provides DB25 signal information. Refer to the manufacturer's installation documentation if you need help with the connector pinouts or cabling for the serial device.

> Standard interface modules use female DB25 connectors, while the Surge interface boxes, Quadcable, and Octacable fanouts use male connectors.

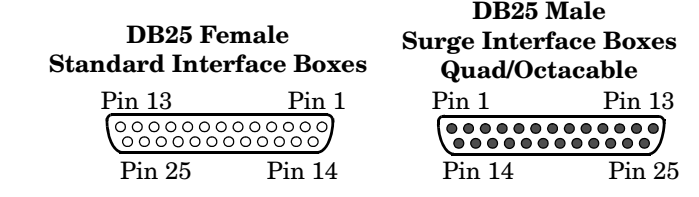

This table shows connector information for DB25 connectors.

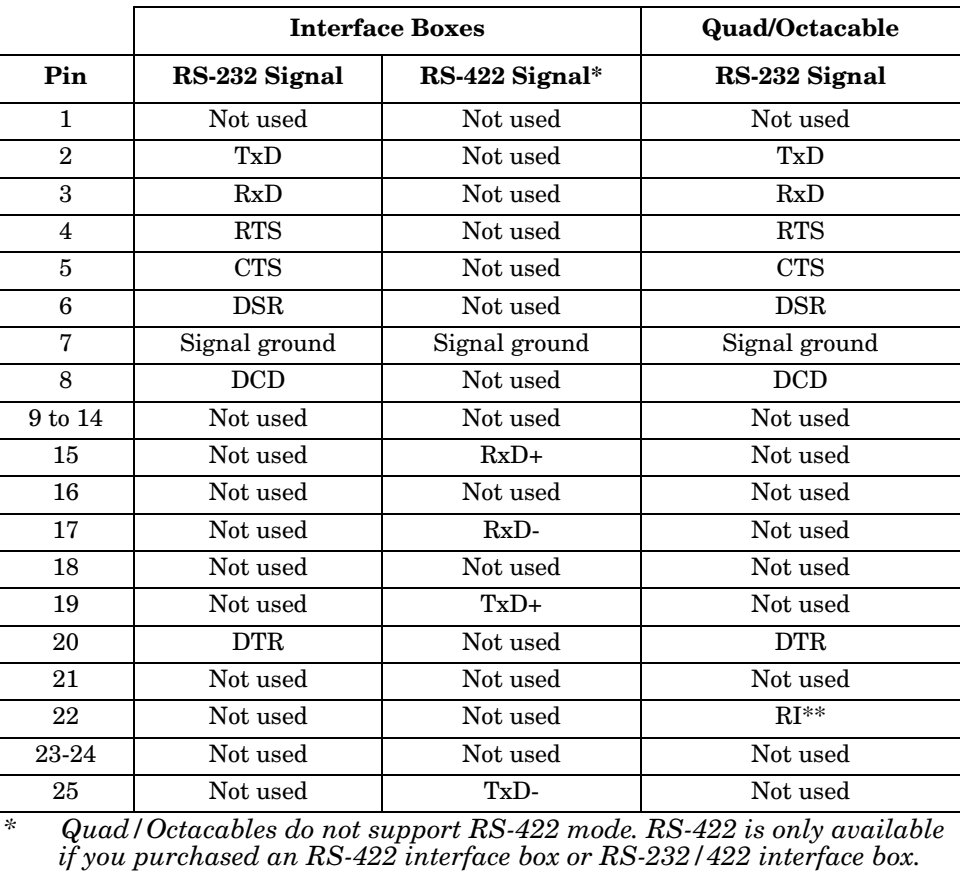

*\*\* RI is only supported on Quad/Octacable adapters.*

<span id="page-14-1"></span><span id="page-14-0"></span>

| <b>DB25 Null-Modem</b><br>Cables          | You need a null-modem cable to connect to DTE devices. For example, you can<br>connect one end of a a null-modem cable to COM2 on one computer and the other<br>end of the null-modem cable to COM2 on another computer.                                                                                                    |                                                                                                    |                                                                                                    |                                                                         |                                                                                                    |                                                                                                    |
|-------------------------------------------|----------------------------------------------------------------------------------------------------|----------------------------------------------------------------------------------------------------|----------------------------------------------------------------------------------------------------|-------------------------------------------------------------------------|----------------------------------------------------------------------------------------------------|----------------------------------------------------------------------------------------------------|
| <b>DB25 Null-Modem</b><br>Cables (RS-232) | The following image displays the<br>pinouts for an RS-232 null-<br>modem cable.<br>Note: You can also attach a null-<br>modem adapter to one end<br>of a straight-through cable<br>to create a null-modem<br>cable.                                                                                                    | <b>RocketPort</b><br><b>DB25</b><br><b>Signal</b><br><b>Pins</b><br>TxD<br>2<br>3<br><b>RxD</b><br>RTS<br>4<br>$RI^*$<br>22<br><b>CTS</b><br>5<br><b>DSR</b><br>6<br>8<br><b>DCD</b><br><b>DTR</b><br>20<br><b>GND</b><br>Octacables. | * Ring Indicator (RI) is only available on Quad/                                                                        | DB9<br><u>Pins Pins</u><br>$\overline{2}$<br>3<br>8<br>9<br>4<br>6<br>5 | <b>DTE</b> Serial Device<br><b>DB25</b><br>3<br>$\overline{2}$<br>5<br>22<br>4<br>20<br>8<br>6<br>7 | <b>Signal</b><br>RxD<br>TxD<br><b>CTS</b><br>RI<br><b>RTS</b><br><b>DTR</b><br><b>DCD</b><br><b>DSR</b><br><b>GND</b> |
| DB25 Null-Modem<br>$Cables (RS-422)$      | The following image displays the pinouts for<br>an RS-422 null-modem cable.<br>RS-422 pinouts are not standardized. Each<br>serial device manufacturer uses different<br>pinouts. Refer to the serial device User<br>Manual to determine the signals.<br><b>Note:</b> You can also attach a null-modem<br>adapter to one end of a straight-through |                                                                                                    | <b>RocketPort</b><br><b>DB25</b><br><b>Signal</b><br>Pins<br>$TxD+$<br>19<br>TxD-<br>25<br>$RxD+$<br>15<br>$RxD-$<br>17 |                                                                         |                                                                                                    | <b>DTE</b> Serial<br>Device<br><b>Signal</b><br>$RxD+$<br>$RxD-$<br>$TxD+$<br>TxD-                                    |

*adapter to one end of a straight-through cable to create a null-modem cable.*

#### <span id="page-14-3"></span><span id="page-14-2"></span>**DB25 Straight-Through Cables (RS-232)**

Use the following figure if you need to build an RS-232 straight-through cable. Straight-through cables are used to connect modems and other DTE devices. For example, a straight-through cable can be used to connect COM2 of one PC to a modem.

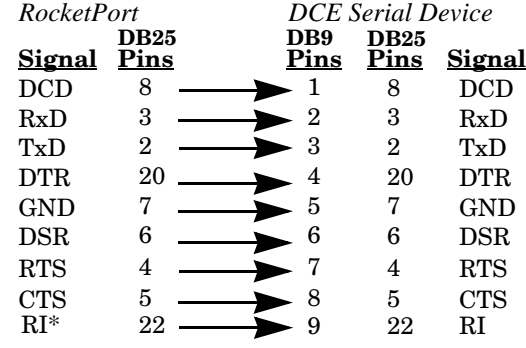

*\* Ring Indicator (RI) is only available on Quad/Octacables.*

<span id="page-15-2"></span><span id="page-15-1"></span><span id="page-15-0"></span>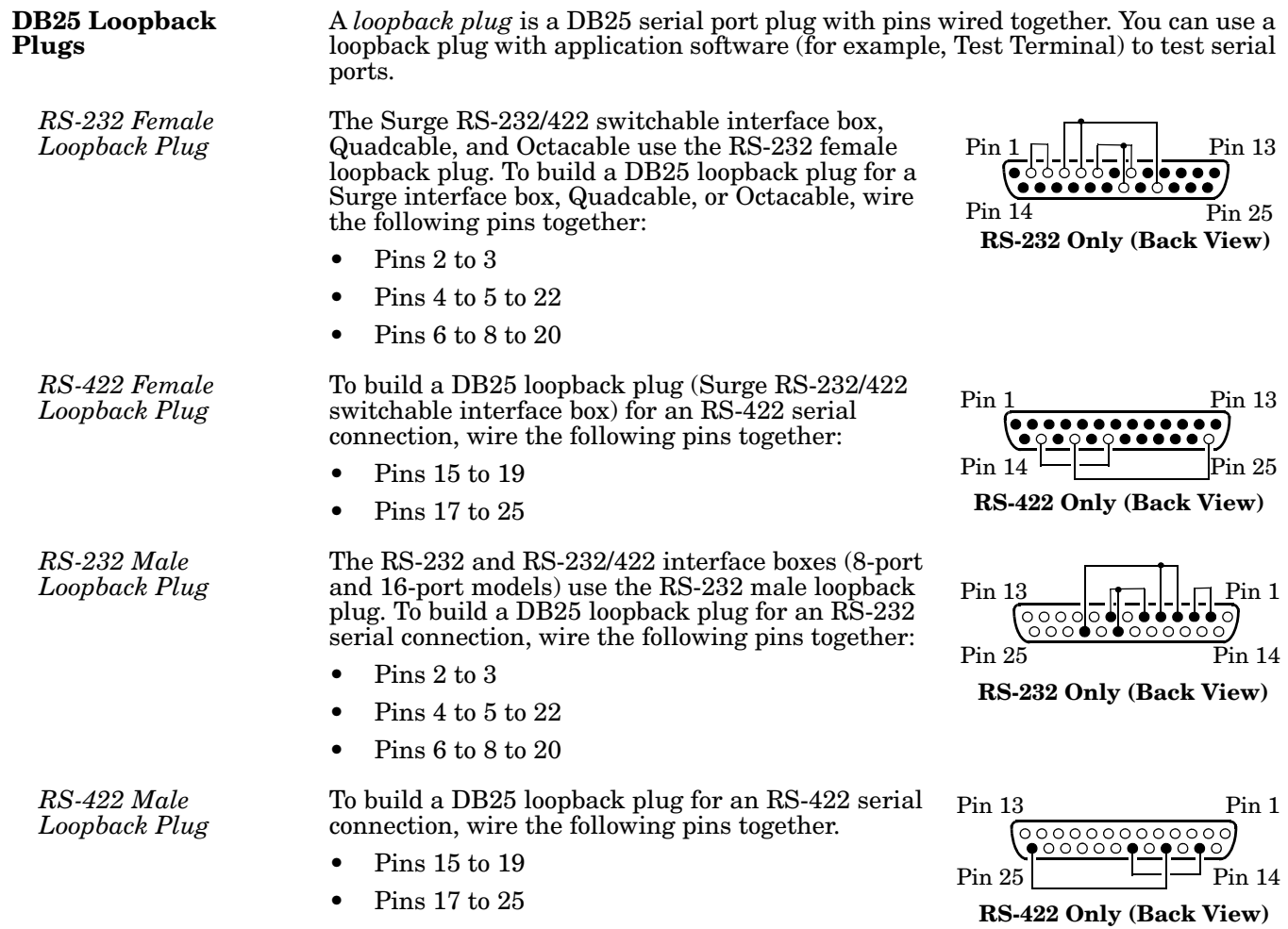

<span id="page-15-4"></span><span id="page-15-3"></span>• Pins 17 to 25

# <span id="page-16-0"></span>**RJ45 Serial Cables and Loopback Plugs (4J)**

This section describe how to build your own null-modem or straight-through RJ45 serial cables.

- *[RJ45 Pinouts](#page-16-1)*
- *[RJ45 Null-Modem Cables](#page-16-2)* on Page 17
- *[RJ45 Straight-Through Cables](#page-17-0)* on Page 18
- *[RJ45 Loopback Plugs](#page-17-1)* on Page 18

There are no standards for the RJ45. Before you build the custom RJ45 serial cable for your terminal equipment or device you should:

- Refer to the manufacturer's installation guide if you need help with connector pinouts or cables for the peripheral device.
- Supported RS-modes are described in the electronic document shipped with your Comtrol device.

<span id="page-16-1"></span>**RJ45 Pinouts** The following figures provide pinout information for the RJ45 connectors used on the Octacable interface module.

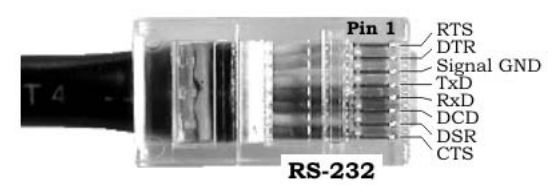

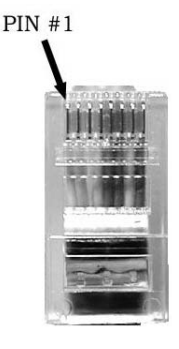

*Note: Ring indicator is not supported on the RJ45 connector.*

### <span id="page-16-2"></span>**RJ45 Null-Modem Cables**

You need a null-modem cable to connect to DTE devices. For example, you can connect one end of a null-modem cable to COM2 on one computer and the other end of the null-modem cable to COM2 on another computer.

You can also attach a null-modem adapter to one end of a straight-through cable to create a null-modem cable.

The following image displays the pinouts for an RS-232 null-modem cable.

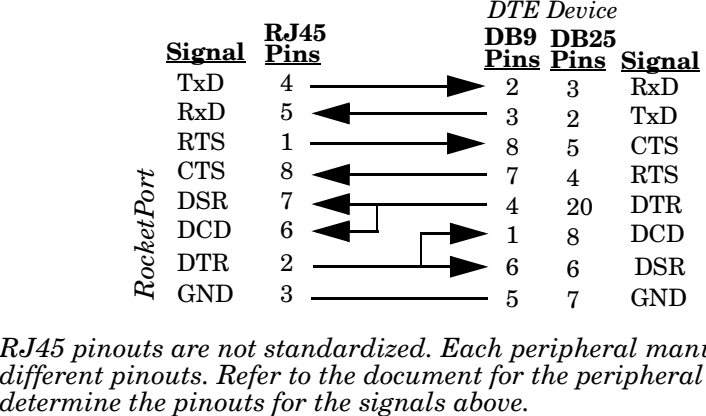

*Note: RJ45 pinouts are not standardized. Each peripheral manufacturer uses different pinouts. Refer to the document for the peripheral device to* 

#### <span id="page-17-0"></span>**RJ45 Straight-Through Cables**

Straight-through cables connect modems to other DCE devices. For example, you can connect one end of a straight-through cable to COM2 on one computer and the other end of the straight-through cable to a modem.

The following image displays the pinouts for an RS-232 straight-through cable.

|            |               |                | Customer DCE |                       |               |  |
|------------|---------------|----------------|--------------|-----------------------|---------------|--|
|            | <u>Signal</u> | RJ45<br>Pins   |              | DB9 DB25<br>Pins Pins | <u>Signal</u> |  |
| RocketPort | <b>DCD</b>    | 6              |              | 8                     | DCD           |  |
|            | <b>RxD</b>    | 5              | - 2          | 3                     | RxD           |  |
|            | TxD           | 4              | 3            | 2                     | TxD           |  |
|            | <b>DTR</b>    | $\overline{2}$ |              | 20                    | <b>DTR</b>    |  |
|            | <b>GND</b>    | 3              | 5            | 7                     | GND           |  |
|            | <b>DSR</b>    |                | 6            | 6                     | <b>DSR</b>    |  |
|            | <b>RTS</b>    |                |              | 4                     | <b>RTS</b>    |  |
|            | <b>CTS</b>    | 8              | 8            | 5                     | <b>CTS</b>    |  |
|            | RI            | N/A            | 9            | 22                    | RI            |  |

*Note: If your RJ45 wiring differs from the one shown above, adjust the RJ45 pinouts accordingly.*

<span id="page-17-1"></span>**RJ45 Loopback Plugs**

A *loopback plug* is an RJ45 serial port plug with pins wired together. You can use loopback plugs with application software (for example, Test Terminal) to test serial ports. • Pins 2 to 6 to 7<sup>2</sup><br>• Pins 2 to 7*RJ4!*<br>• pins 2 to 8<br>• A *loopback plug* is<br>together. You can u<br>• Software (for exam<br><sup>1</sup>D build an RJ45 logether:<br>• Pins 4 to 5<br>• Pins 1 to 8<br>• Pins 2 to 6 to 7

To build an RJ45 loopback plug, wire the following pins together:

- Pins 4 to 5
- Pins 1 to 8
- 

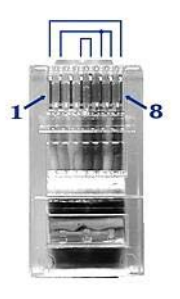

# <span id="page-18-0"></span>**RJ11 Serial Cables and Loopback Plugs (8J)**

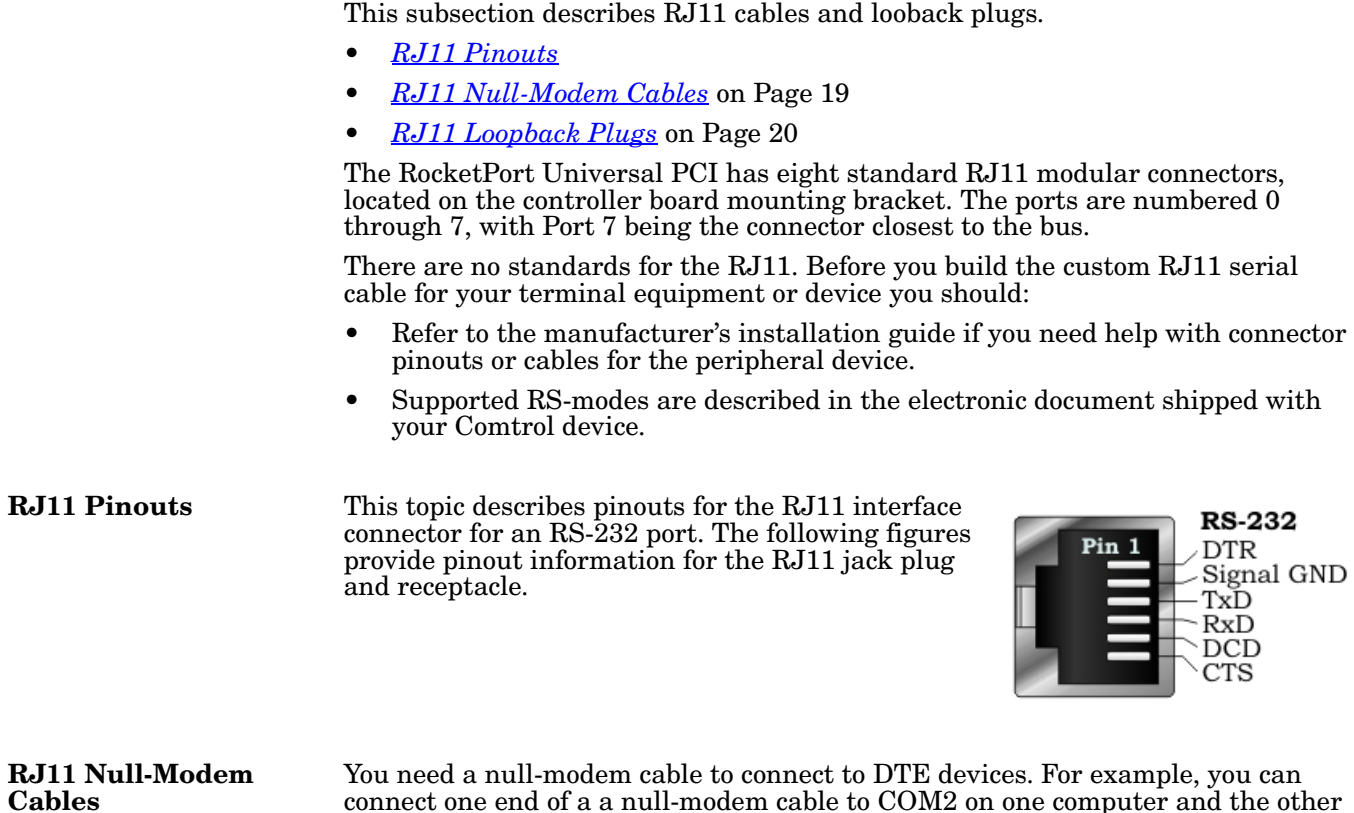

connect one end of a a null-modem cable to COM2 on one computer and the other end of the null-modem cable to COM2 on another computer.

<span id="page-18-4"></span><span id="page-18-3"></span><span id="page-18-2"></span><span id="page-18-1"></span>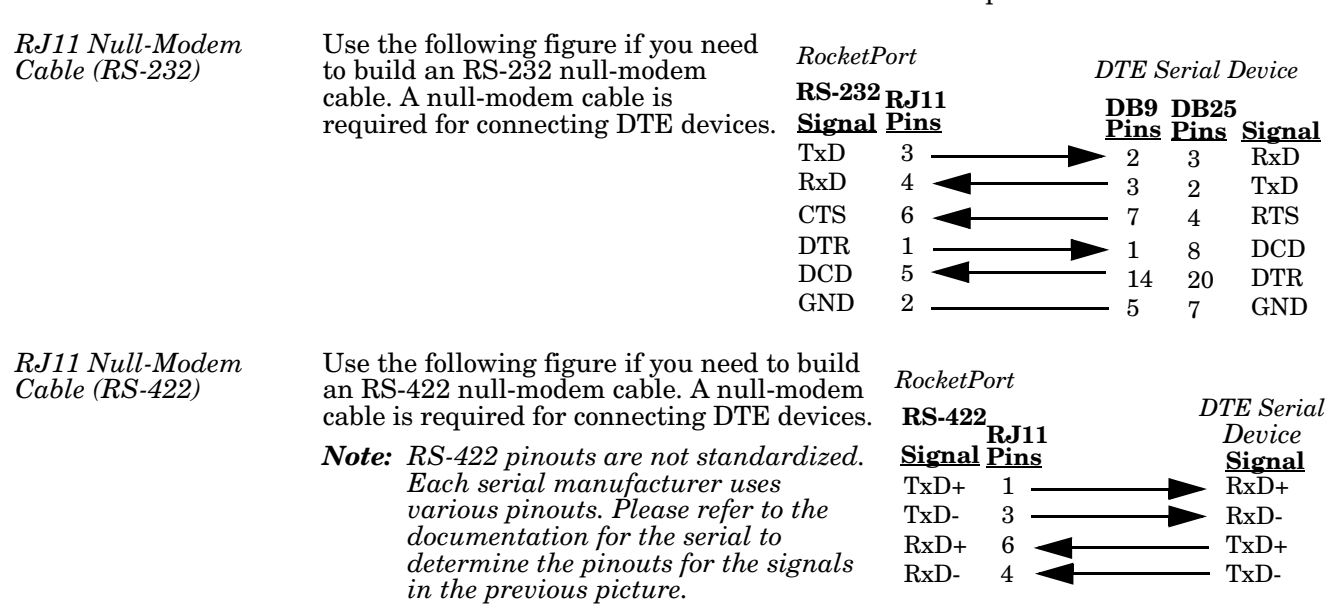

<span id="page-19-0"></span>**RJ11 Straight-Through Cable (RS-232)**

Use straight-through cables to connect modems and other DTE devices. For example, you can connect one end of a straight-through cable to COM2 on one computer and the other end of the straight-through cable to a modem.

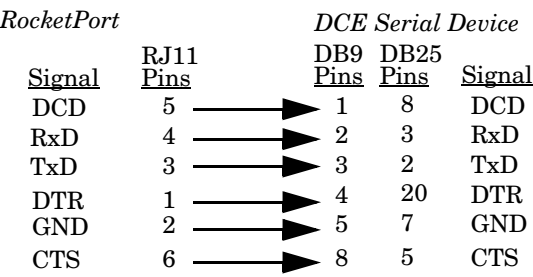

### <span id="page-19-1"></span>**RJ11 Loopback Plugs**

A *loopback plug* is an RJ11 serial port plug with pins wired together. You can use it with application software (for example, Test Terminal) to test serial ports.

To build an RJ11 loopback plug, wire these pins together:  $PIN#1$ 

- Pins 3 to 4
- Pins 1 to 5 to 6

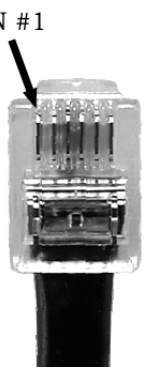

# <span id="page-20-3"></span><span id="page-20-0"></span>**Troubleshooting**

If you are experiencing problems with the RocketPort Universal PCI, review the troubleshooting procedures for your system before calling Technical Support.

## <span id="page-20-4"></span><span id="page-20-1"></span>**Before Calling Technical Support**

Review the following information before calling Technical Support because they will request that you perform many of the procedures or verifications before they will be able to help you diagnose a problem.

- Verify the cabling using *[Connecting Serial Devices](#page-10-3)* on Page 11.
	- *Note: Most customer problems reported to Comtrol Technical Support are eventually traced to cabling or network problems.*
- If you have not done so, run the diagnostics (*[RocketPort Universal PCI](#page-20-2)  [Diagnostics](#page-20-2)* on Page 21).
- Verify that you have installed the latest RocketPort Universal PCI device driver, see <u>Locating the Latest Drivers and Documentation</u> on Page 6.

If necessary, remove or update the existing driver using the procedures in the *RocketPort Universal PCI Device Driver Installation Guide for Windows* or **README** file packaged with the FreeBSD, Linux, QNX, or SCO OpenServer driver.

If none of the above work, you can refer to one of these subsections:

- *[Troubleshooting Windows Systems](#page-22-3)* on Page 23
- *[Troubleshooting Linux Systems](#page-30-0)* on Page 31

### <span id="page-20-2"></span>**RocketPort Universal PCI Diagnostics**

This subsection describes how to create and run the bootable diagnostic to verify that the RocketPort Universal PCI hardware is functioning properly. The RocketPort Universal PCI is shipped with a bootable diagnostic on the *Software and Documentation* CD that executes hardware diagnostics.

You can use the diagnostic to:

- Confirm that the hardware is functioning
- Determine resolutions to conflicts during installation
- Perform a stress test on all RocketPort Universal PCI ports in the system

The diagnostic requires a loopback plug to test a port or ports. A single loopback plug is shipped with the RocketPort Universal PCI. You can build additional loopback plugs or move the loopback plug to the port you want to test. See *[Connecting Serial Devices](#page-10-3)* on Page 11 if you want to build loopback plugs.

<span id="page-21-2"></span><span id="page-21-1"></span><span id="page-21-0"></span>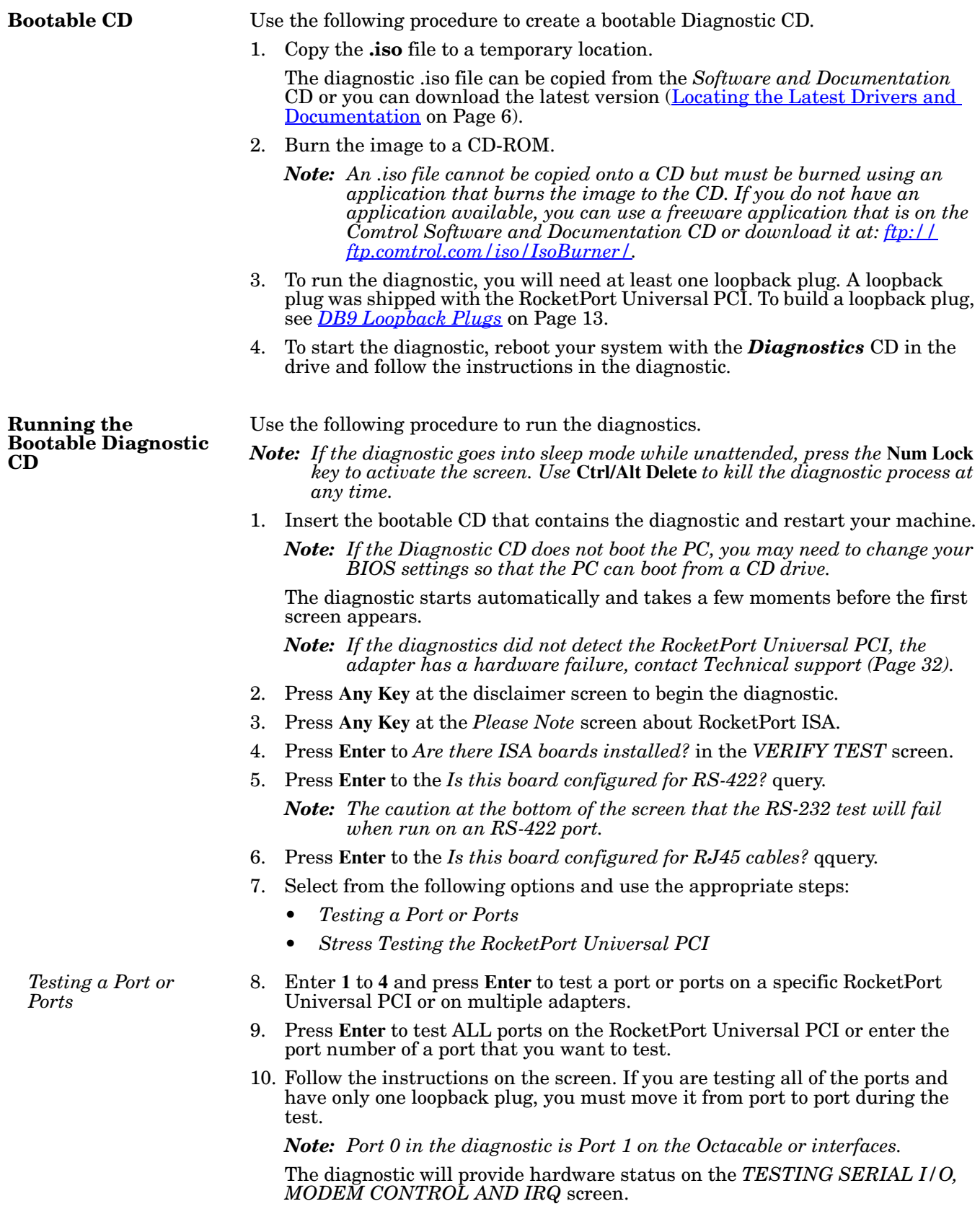

<span id="page-22-0"></span>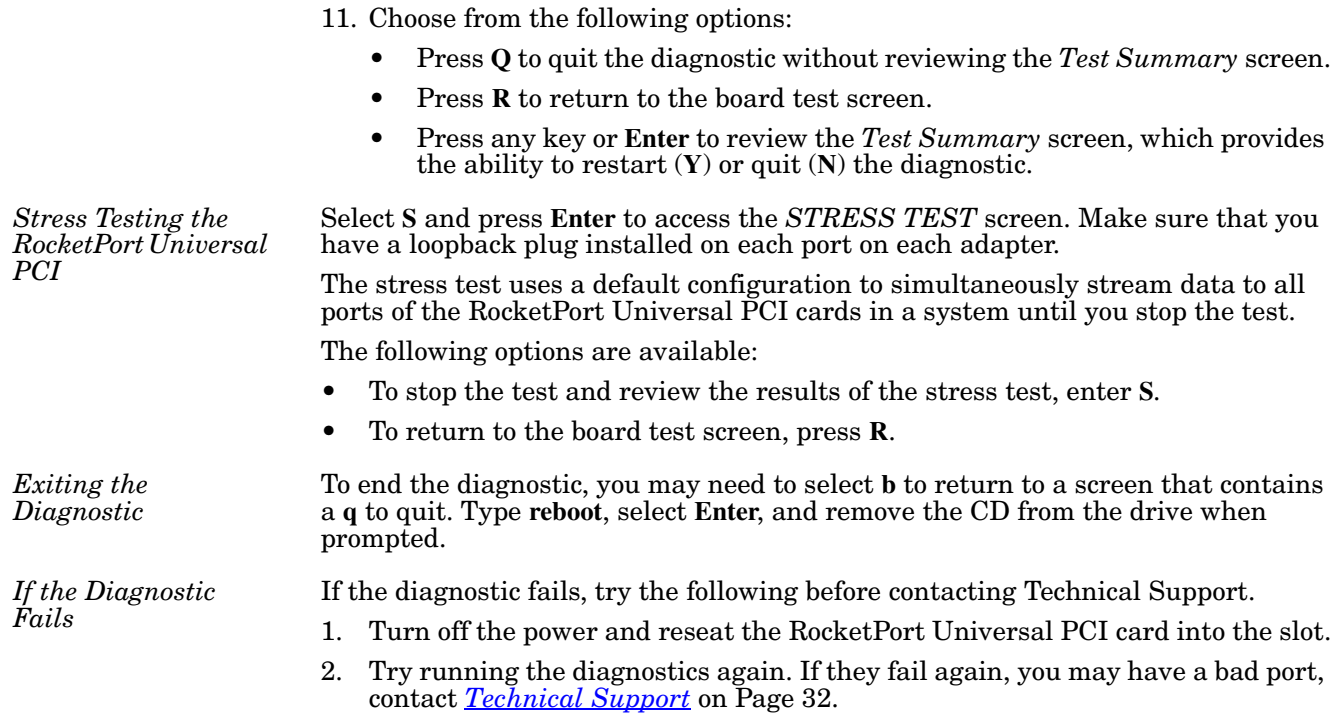

## <span id="page-22-3"></span><span id="page-22-2"></span><span id="page-22-1"></span>**Troubleshooting Windows Systems**

If you are using a RocketPort Universal PCI driver on a Windows system and the diagnostic verified that the card is functional, you can check the following:

- 1. Verify that the RocketPort Universal PCI has installed by checking the *Device Manager* to verify that the RocketPort Universal PCI card displays.
- 2. Verify that you are addressing the port correctly.

In many applications, device names above COM9 require the prefix  $\setminus \setminus$  in order to be recognized. For example, to reference COM20, use \\.\COM20 as the file or port name.RocketPort Universal PCI.

- 3. After driver installation, *if a port does not open*; go to *Ports COM & LPT*, rightclick on the yellow exclamation mark on the port, and click **Update Driver**. Use the same procedure used when installing the ports that are detected with plug and play systems.
- 4. Enable the *Verbose Event Log* feature on the *Options* tab of the RocketPort Universal PCI driver and then reboot the server.
- 5. Install and use one of the tools in the **Comtrol Utility** package. Use the following subsection, *[Comtrol Utility](#page-23-0)*, below for installation and adapter testing procedures.

<span id="page-23-0"></span>**Comtrol Utility** The **Comtrol Utility** is available on the *Software and Documentation* CD or you can [download](ftp://ftp.comtrol.com/utilities/windows/comtrol_utility) ([Page 6](#page-5-2)) the latest version. The file is a self-extracting zip file that automatically starts the installation procedure. It is not necessary to reboot the PC after installation.

> The **Comtrol Utility** package includes the following applications that you can access from the *Comtrol Program* group:

- **Port Monitor** (PMon2) checks for errors, modem control, and status signals. In addition, it provides you with raw byte input, output counts, and confirm that the device driver is functioning. It can determine if the ports are in use by another application.
- **Test Terminal** (WCOM2) can be used to troubleshoot communications on a portby-port basis (*[Using Test Terminal to Test a Port](#page-28-0)* on Page 29). Test Terminal requires a loopback plug. You can build a loopback plug if you are missing the loopback plug shipped with the adapter (*[Connecting Serial Devices](#page-10-3)* on Page [11\)](#page-10-3).

Use the following procedure to install the Comtrol Utility package.

- 1. Execute the **Comtrol\_Utility\_Pack age\_x.xx.msi** file, where **x\_xx** is the Comtrol Utility version number.
- 2. Click **Next**.

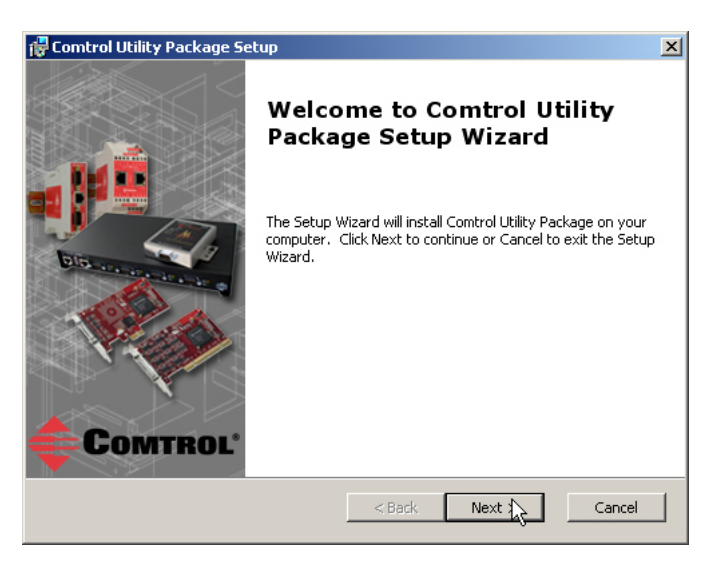

3. Click **Next**.

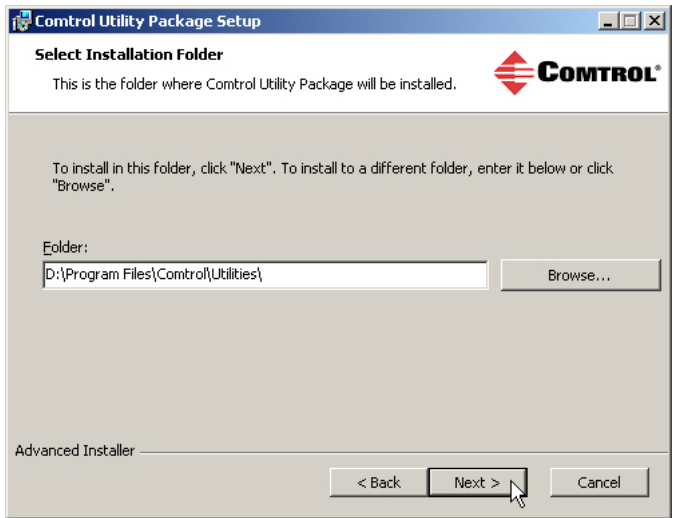

4. Click **Install**.

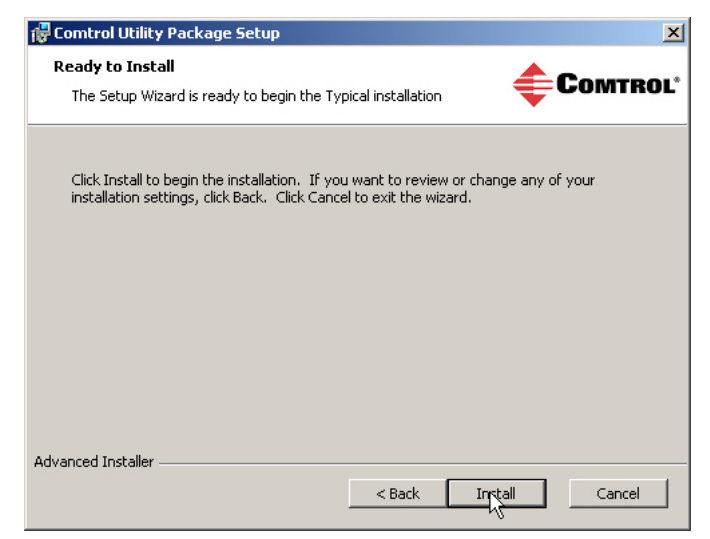

5. Click **Finish**.

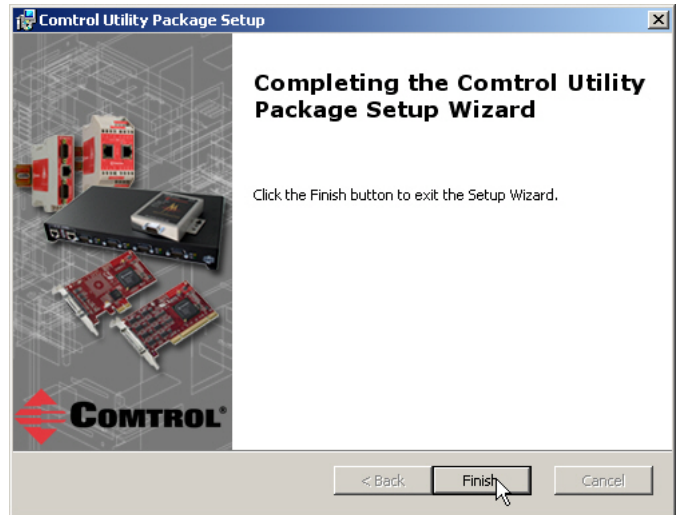

6. Go to *[Using PortMon to Test the Driver Installation](#page-25-0)* on Page 26.

<span id="page-25-0"></span>*Using PortMon to Test the Driver Installation*

You can use **PortMon** to check whether the RocketPort Universal PCI can communicate through the device driver for Windows. If necessary, use *[Comtrol](#page-23-0)  Utility* [on Page 24](#page-23-0) to install **PortMon**.

1. From the **Start** menu, select **Programs** > **Comtrol** > **Utilities** > **Port Monitor (PMon2)**.

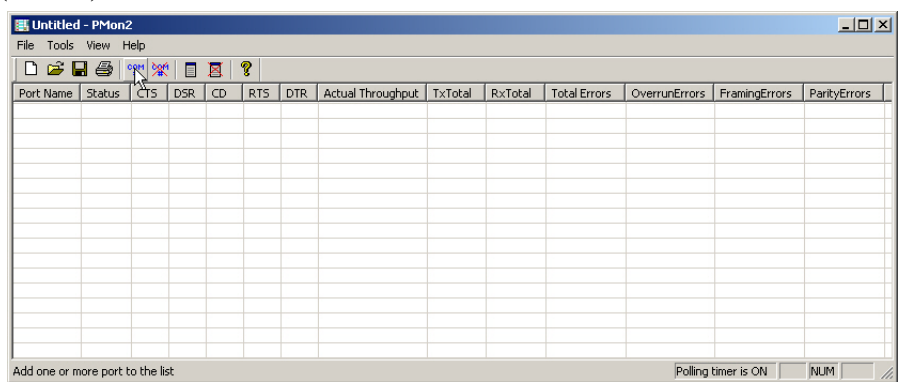

2. Click **Add Ports** using the icon or **Tools > Add Ports**, click **Driver**, **ROCKETPORT**, and click **Ok**.

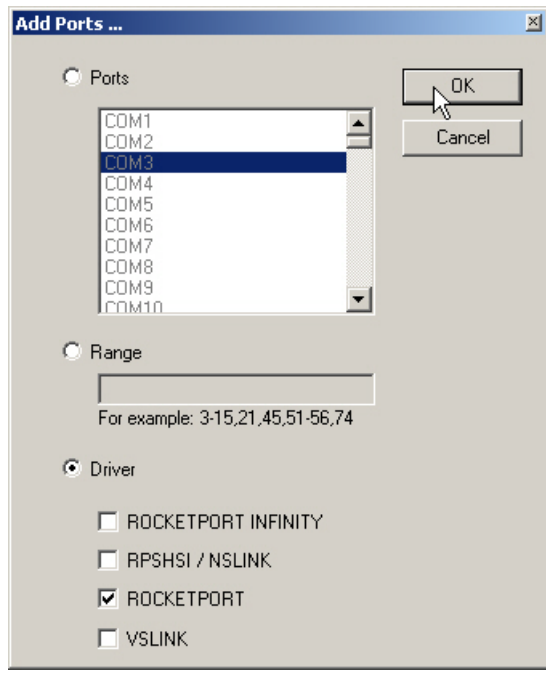

3. If the RocketPort Universal PCI is communicating with the device driver for Windows, Port Monitor should display **CLOSED** status. If a port is open for an application, it displays as **OPEN**, and displays **Actual Throughput**, **TxTotal** and **RxTotal** statistics.

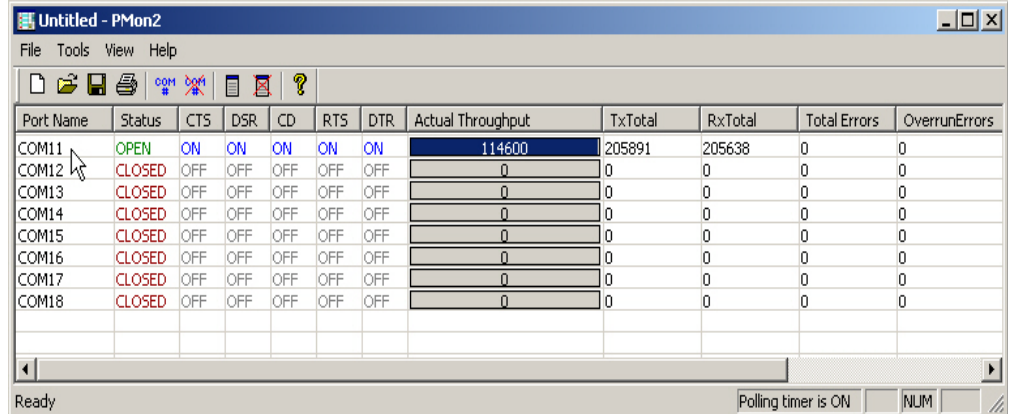

Normally, there should be no data errors recorded or they should be very small. To find out what the actual errors are, scroll to the right. You will see three columns: **Overrun Errors**, **Framing Errors**, and **Parity Errors**.

If the errors are:

- **Overrun Errors** represent receive buffer overflow errors. If this is the case, you will have to configure either software or hardware handshaking to control the flow of data. The most common errors are Overrun errors.
- **Framing Errors** indicate that there is an synchronization error between the beginning of a data frame and the end of the data frame. A frame usually consists of a start bit, 8 data bits, and a stop bit or two. The framing error occurs if the stop bit is not detected or it occurs in the wrong time frame. Most causes for framing errors are electrical noise on the data lines, or differences in the data clocks of the RocketPort Universal PCI and the connected device.
- **Parity Errors** occur when parity is used and the parity bit is not what is expected. This can also be caused by noise on the data lines.
- 4. You can view additional statistics to Port Monitor by adding columns. Click **Tools** and **Add Columns**.

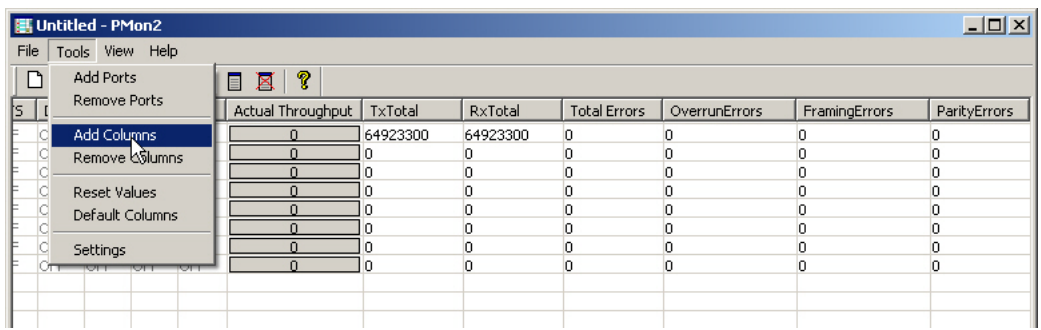

5. Highlight or shift-click to add multiple statistics and click **Ok**.

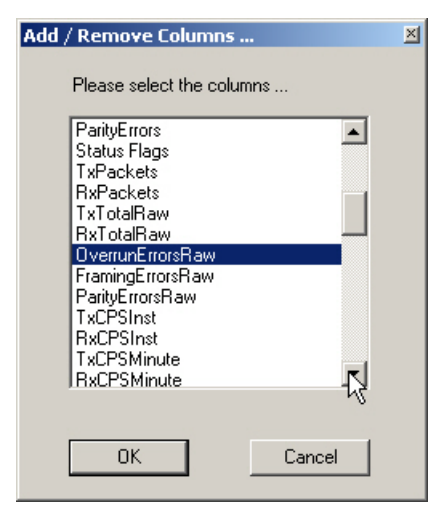

*Note: See the Port Monitor help system if you need an explanation of a column.*

6. Scroll to the right to view the new columns.

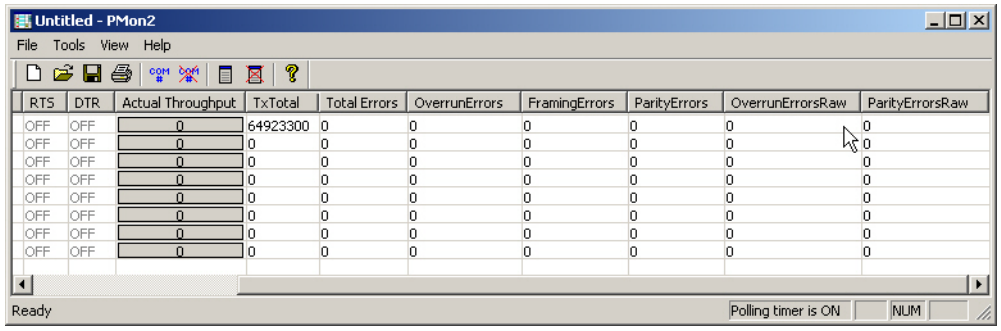

- 7. If you want to capture this session, you can save a current session as a report. To do this, select one of the following save options:
	- **File** > **Save As**
	- **File** > **Save** if the report already exists in an older format
	- **Save Active Session and Button**

Reports can be opened, viewed and re-used when needed. To open and view a report:

- a. **Select File** > **Open** or the **Open Existing Session** button. The *Open Session* dialog appears.
- b. Locate the session (table), you want to open and click the **Open** button.

Optionally, if you want to continue monitoring for an existing session, you need to activate the *Polling Interval*.

- **Select Tools** > **Settings** to access the PMon2 *Settings* dialog
- Change the **Polling Interval** field to a value other than zero (0)
- 8. Leave Port Monitor open so that you can review events when using *Test Terminal* to test a port or ports.

<span id="page-28-0"></span>*Using Test Terminal to Test a Port*

Test Terminal (WCom2) allows you to open a port, send characters and commands to the port, and toggle the control signals. This application can be used to troubleshoot communications on a port-by-port basis.

The **Send and Receive Test Data** sends data out the transmit line to the loopback plug, which has the transmit and receive pins connected thus sending the data back through the Rx line to **Test Terminal**, which then displays the received data in the terminal window for that port. This test is only testing the Tx and Rx signal lines and nothing else. A failure in this test will essentially prevent the port from working in any manner.

The **Loopback Test** tests all of the modem control signals such as RTS, DTR, CTS, DSR, DCD, and RI along with the Tx and Rx signals.

*Note: This test will fail if set to RS-422 mode on the interface box and is expected to fail since RS-422 does not have the modem control signals that are present in RS-232 for which this test is designed.*

The following procedure shows how to use **Test Terminal** to send and receive test data to the serial ports and run a loopback test. If necessary, install the Comtrol Utility package using *[Comtrol Utility](#page-23-0)* on Page 24.

1. Stop all applications that may be accessing the ports such as RRAS or any faxing or production software. See the appropriate help systems or manuals for instructions on stopping these services or applications.

If another application is controlling the port, then **Test Terminal** will be unable to open the port and an error message will be shown.

2. From the **Start** menu, select **Programs** > **Comtrol** > **Utilities** > **Test Terminal (WCom2)**.

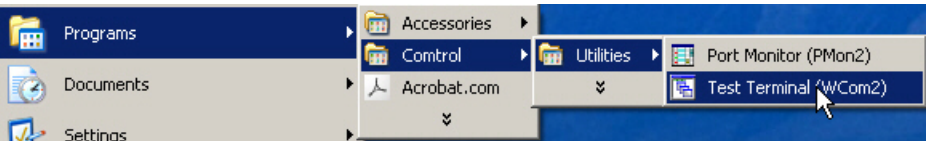

3. Select **File** > **Open Port**, the appropriate port (or ports) from the *Open Ports* drop list and **Ok**.

*Note: If you left Port Monitor open from the previous subsection, you should show that the port is open.*

- 4. Install the loopback plug (*[Connecting Serial Devices](#page-10-3)* on [Page 11\)](#page-10-3) onto the port (or ports) that you want to test.
- 5. Select **Port** > **Send and Receive Test Data**.

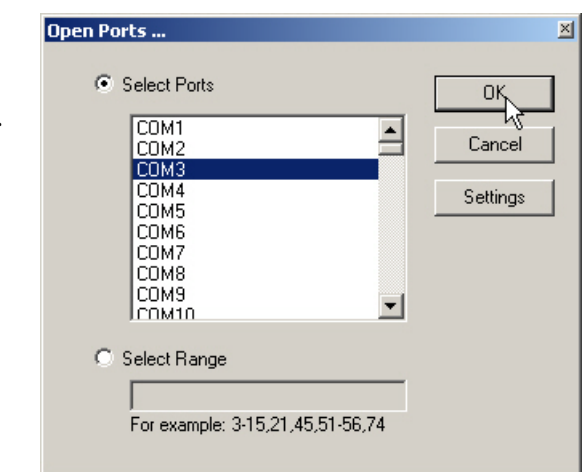

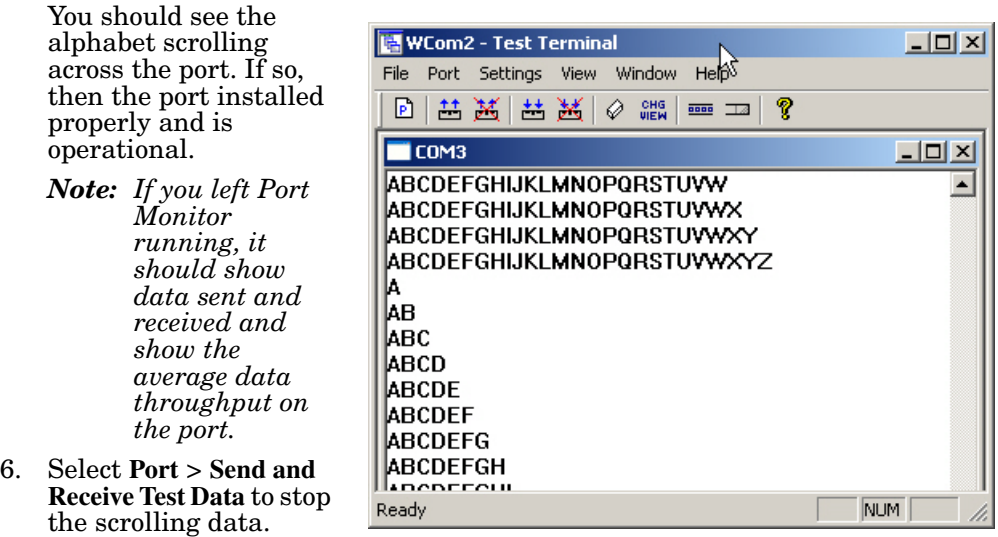

7. Close **Test Terminal**.

If this test successfully completed, then the port is operational as expected.

*Note: Do NOT forget to restart the communications application.*

# <span id="page-30-0"></span>**Troubleshooting Linux Systems**

<span id="page-30-5"></span><span id="page-30-4"></span><span id="page-30-3"></span><span id="page-30-2"></span><span id="page-30-1"></span>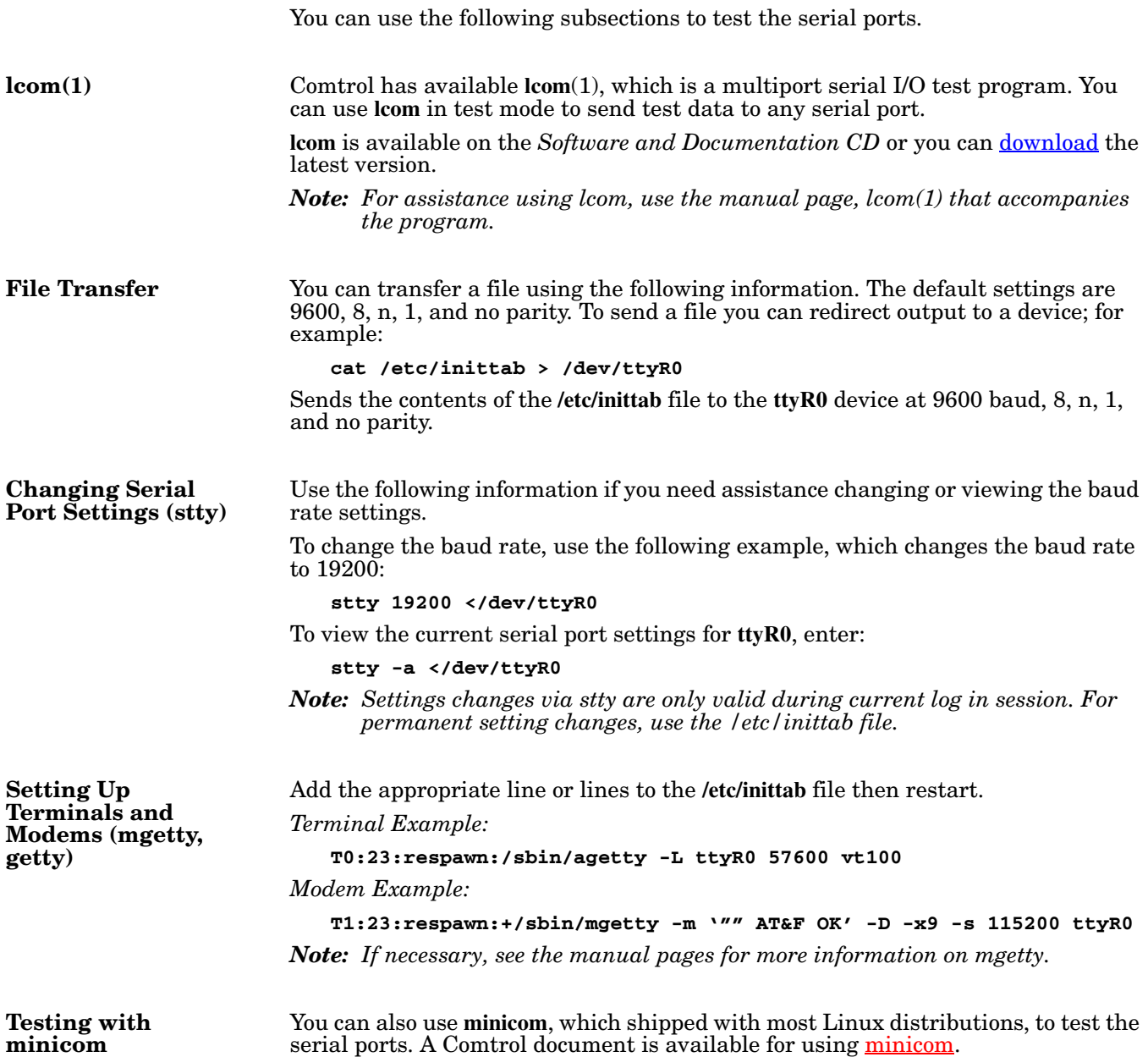

# <span id="page-31-0"></span>**Technical Support**

Comtrol has a staff of support technicians available to help you. You should review *[Before Calling Technical Support](#page-20-1)* on Page 21 before calling Technical Support. If you call for Technical Support, please have the following information available:

- Model number
- Serial number
- Interface type
- Operating system type, release, and service package, and if Linux, the kernel version
- Device driver version
- Computer make, model, speed, and single or dual processor
- List other devices in the computer and their addresses

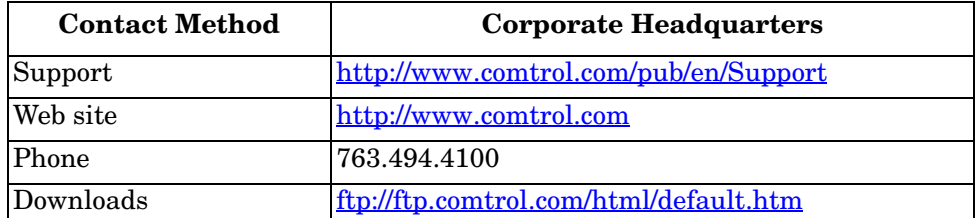

*Note: See [Locating the Latest Drivers and Documentation on Page 6](#page-5-2) for additional links.*